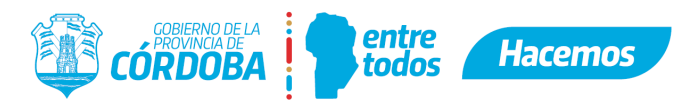

## **I SIG 002 - ANÁLISIS DE DOCUMENTACIÓN/INFORMACIÓN A SOLICITAR PARA LA CONFECCIÓN DE E-TRÁMITES Y DE LA GUT**

A la hora de confeccionar la **Guía Única de Trámites (GUT)** y los **e-trámites** debemos tener en claro cuáles son los REQUISITOS para el trámite y por ende cuál es la documentación que verdaderamente debemos solicitarle a los ciudadanos/empresas.

Todos los requisitos deben quedar bien detallados y explicados en la GUT y en los e-trámites debemos solicitar sólo la información necesaria para efectuar el mismo (ya sea para completar campos y/o documentación para adjuntar).

**Importante**: solicitar requisitos para un trámite no implica que el ciudadano deba demostrar que los cumple *adjuntando la información, desde Gobierno debemos verificar en los sistemas propios o bases. Sólo solicitamos documentos en los casos en que no contemos con dicha información en el Gobierno de la Provincia.*

*Estamos viviendo un proceso de digitalización, un proceso de mejora continua, por ende se irá mejorando la interoperabilidad y se empezarán a desarrollar validaciones automáticas. Las mismas se irán informando para actualizar los e-trámites y así facilitar el trabajo de los agentes.*

#### **¿Quiénes son los responsables de la GUT y de los e-trámites?**

Cada organismo debe tener mínimo a un referente de los mismos, que tendrá acceso y sabrá cómo crear y actualizar el contenido. El pedido de creación y actualización debe provenir de cada área responsable de dicho trámite.

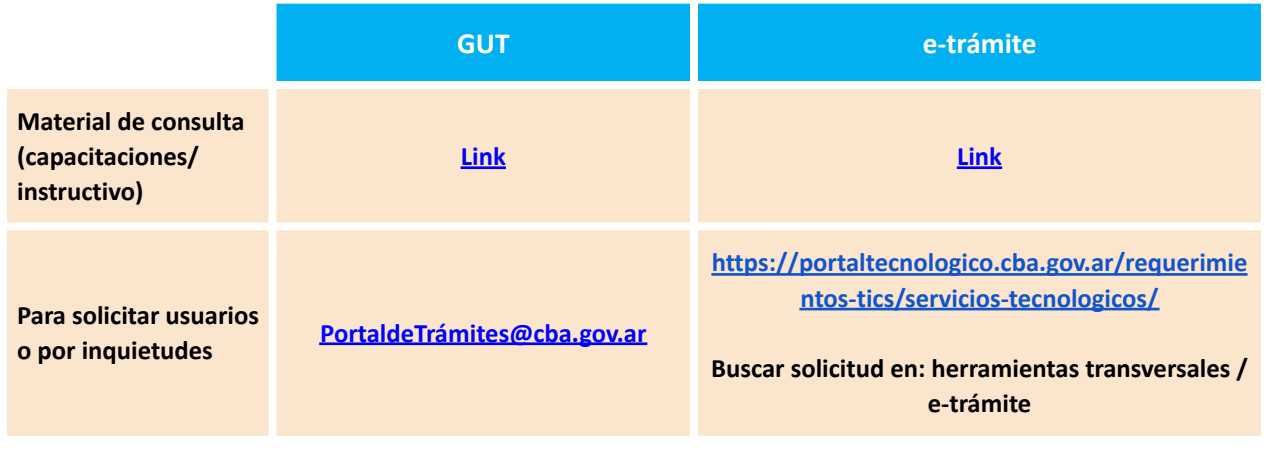

#### **NORMATIVAS:**

#### *LEY 10.618: "Simplificación y modernización de la Administración"*

"Artículo 9º.- (...)La registración de datos por parte del Estado Provincial debe responder al principio de *unicidad de la información y estar disponible y accesible para cualquier dependencia y jurisdicción, conforme los mecanismos de interoperatividad e interconectividad antes referidos, por lo cual la Administración no puede requerir a las personas información o documentación que ya disponga o tenga registrada."*

Artículos 174 y 176 de la Carta Magna Provincial, establecen que la actuación del Estado en ejercicio de la *función administrativa debe estar dirigida a satisfacer las necesidades de la comunidad con eficacia, eficiencia y oportunidad, y que además debe cumplirse con celeridad, economía y sencillez en su trámite.*

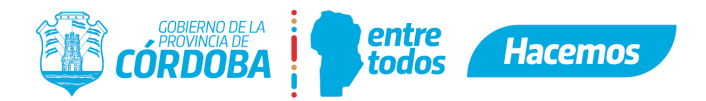

*Decreto Provincial N° 1280/2014 dispuso la creación de la Plataforma de Servicios "Ciudadano Digital" del* Gobierno de la Provincia de Córdoba con el objeto de centralizar y facilitar a los ciudadanos el acceso a los *servicios digitales que brinda el Estado Provincial, comprendiendo la misma el Portal Web, el Sitio Institucional, la Gestión de Comunicaciones, Documentación Digitalizada y la Gestión de Cuenta y Administrador de Relaciones.*

*<https://cidi.cba.gov.ar/portal-publico/normativa>*

### **CATÁLOGO DE DOCUMENTACIÓN:**

Contenido

A continuación se armó un catálogo que se irá actualizando como guía de documentos generales que ya no deben solicitarse porque existen accesos directos a esa información (no se tienen en cuenta vistas que cada Ministerio pueda tener de manera particular).

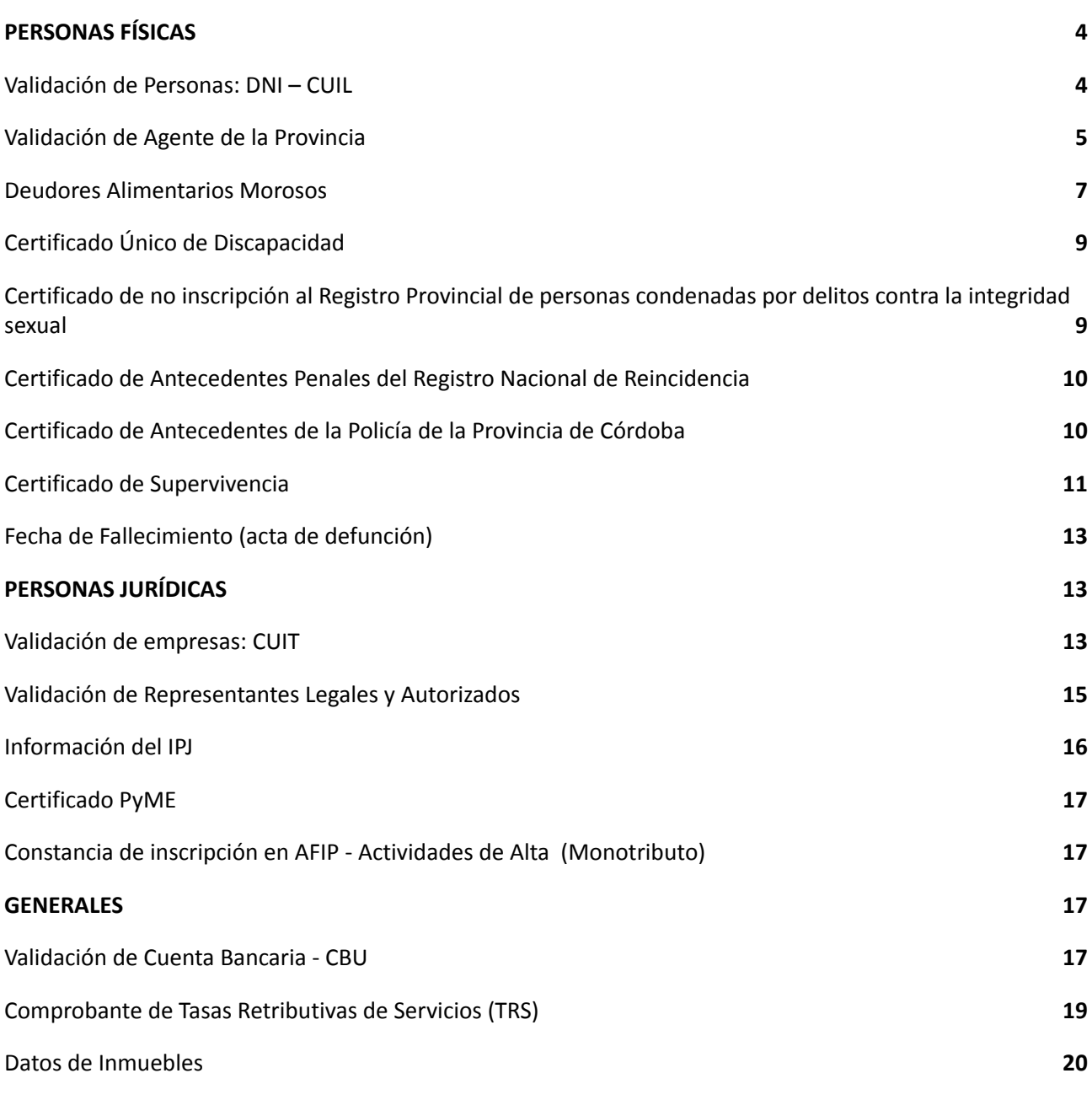

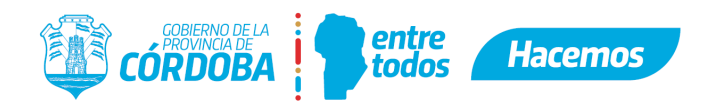

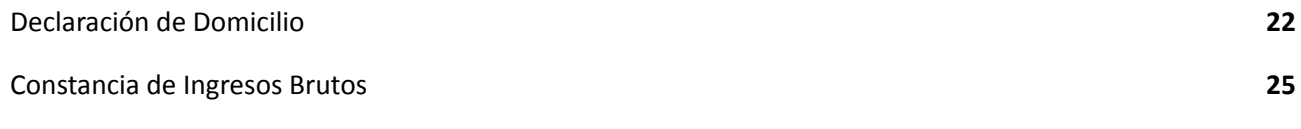

### **GUÍA DE REVISIONES:**

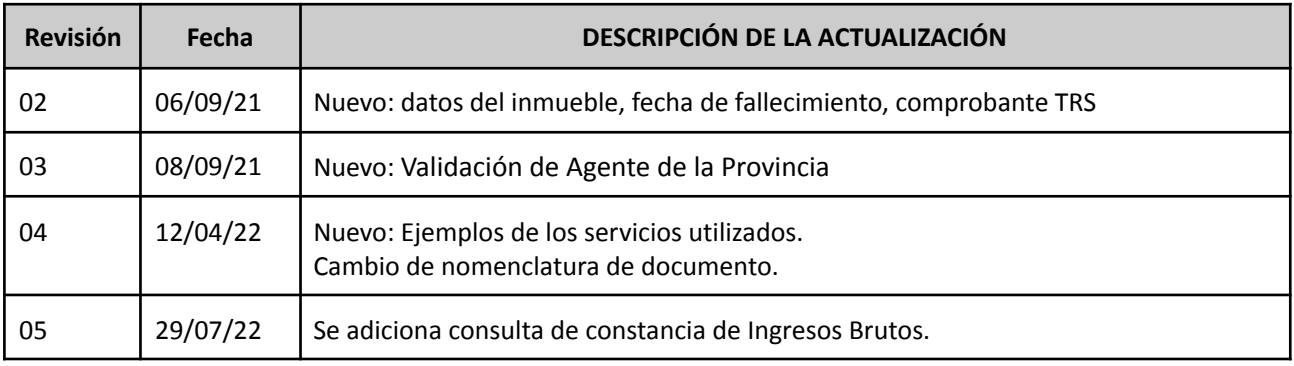

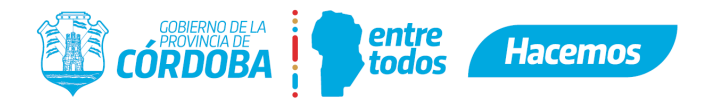

### <span id="page-3-0"></span>**1. PERSONAS FÍSICAS**

### <span id="page-3-1"></span>**1.1.Validación de Personas: DNI – CUIL**

- El **DNI/CUIL para constatar la identidad de la persona que inicia el trámite** ya no se solicita más, ya que para eso debe solicitarse que el e-trámite se inicie con CIDI [nivel](https://cidi.cba.gov.ar/portal-publico/acceso#nivel2) 2 de esta forma se está validando la identidad del iniciador del trámite.
- Si se desea validar **Nombre y Apellido de un tercero**, en el e-trámite se debe solicitar el **CUIL/CUIT** y la consulta traerá los datos correspondientes al CUIL/CUIT ingresado.

*Información acerca* de todos los campos que puede traer el e-trámite para el dato CUIL:

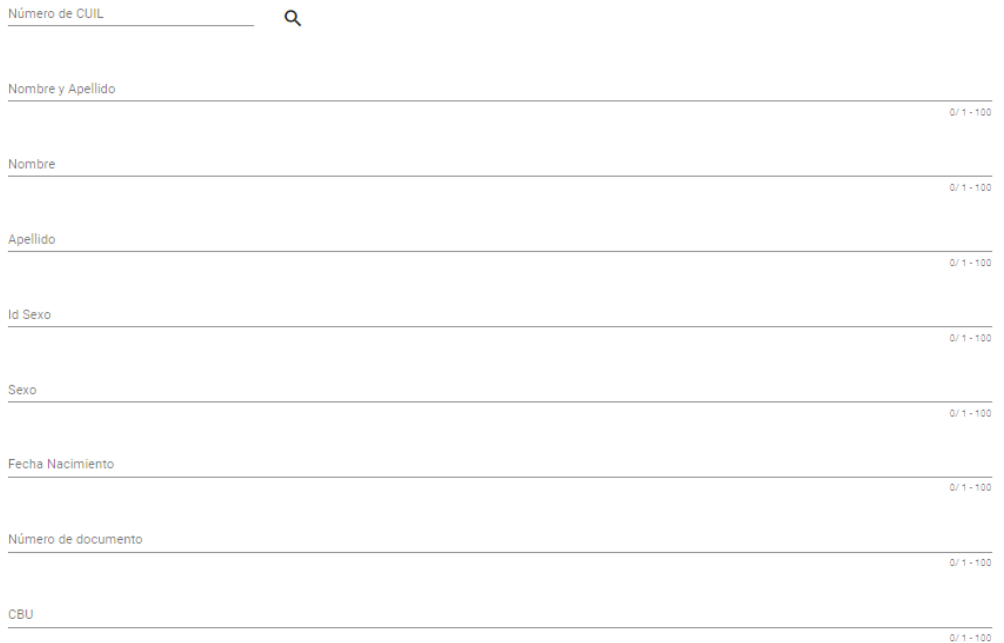

*Ejemplo de aplicación* de un e-trámite donde se utiliza el servicio *CUIL* para luego autocompletar los campos de texto *CUIL* y *Nombre*.

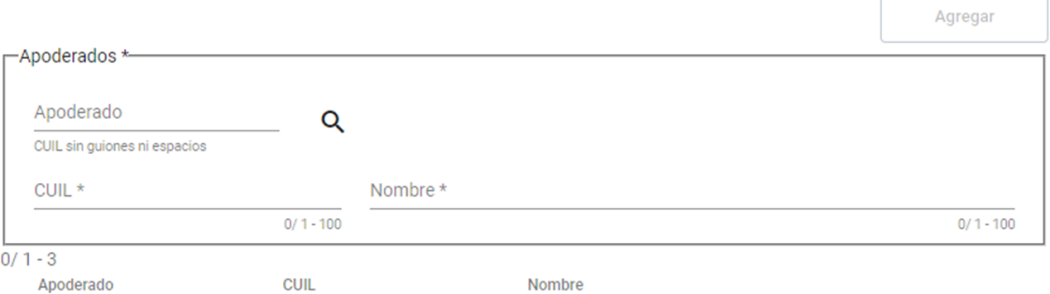

Al completar el número de CUIL, y luego de presionar la lupa, el e-trámite devolverá los datos para autocompletar el campo de texto *CUIL* y *Nombre*.

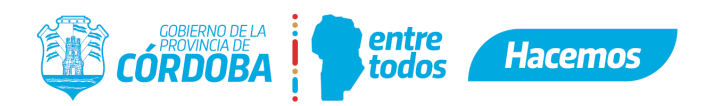

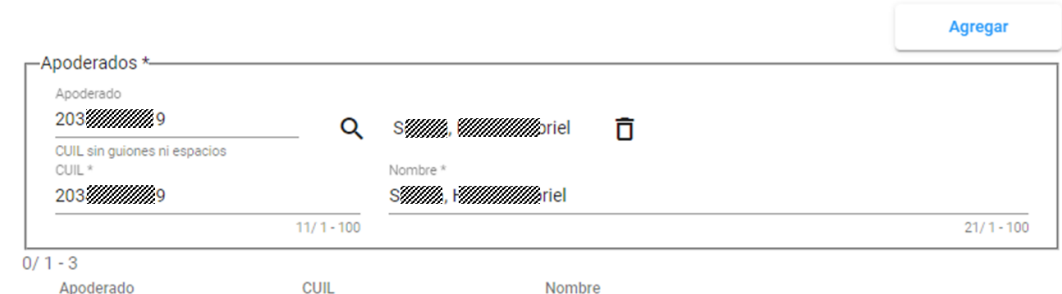

- El servicio utilizado en la configuración es: *tuneldatos:http://interop/personas*
- Para más información, Usted podrá consultar en el Editor de Formularios el detalle de todos los campos que el e-trámite puede traer para el dato CUIL/CUIT, buscando el siguiente e-trámite:

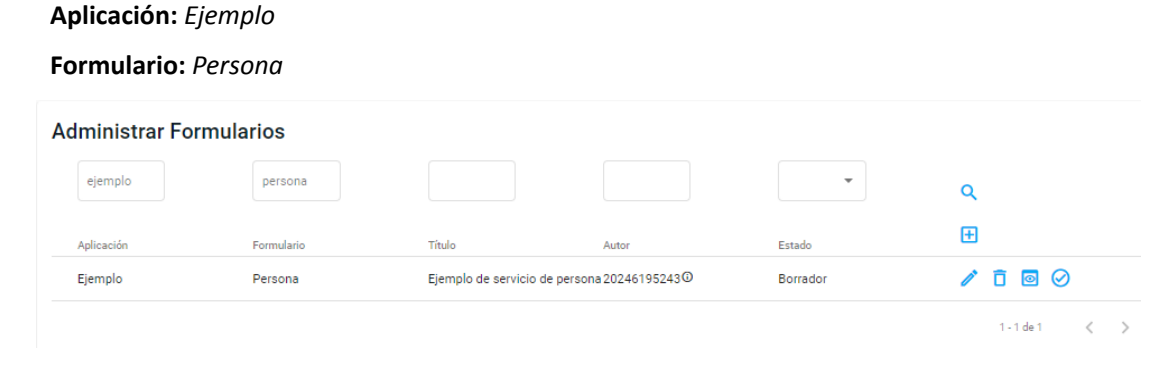

**●** Si el agente de Gobierno tuviese alguna duda con relación al CUIL/CUIT ingresado en el e-trámite, puede verificar la información realizando directamente la consulta online en el siguiente link: *https://www.anses.gob.ar/consulta/constancia-de-cuil*

### <span id="page-4-0"></span>**1.2.Validación de Agente de la Provincia**

● Para validar la identidad o ingresar datos e información de **agentes de Gobierno**, en el e-trámite se debe solicitar el **CUIL** y la consulta traerá los datos correspondientes al CUIL ingresado.

*Información acerca* de todos los campos que puede traer el e-trámite para el dato CUIL de un Agente:

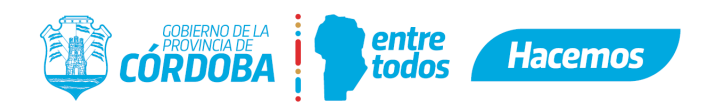

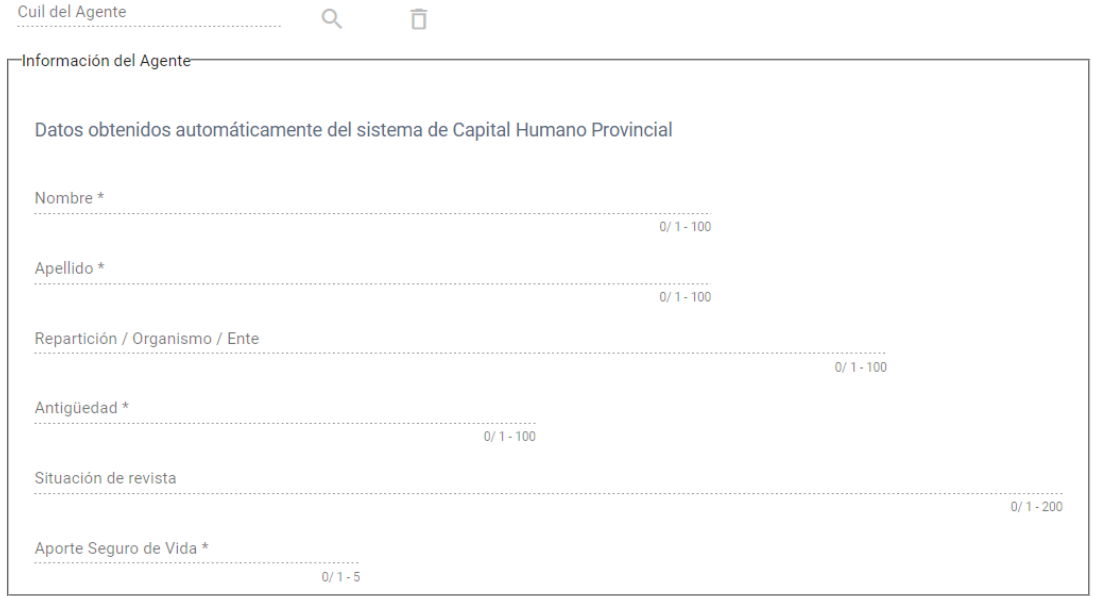

*Ejemplo de aplicación* de un e-trámite donde se utiliza el servicio *CUIL del Agente* para luego autocompletar los campos de texto *Apellido* y *Nombre*.

### Presentación de Certificado de Capacitación

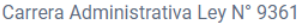

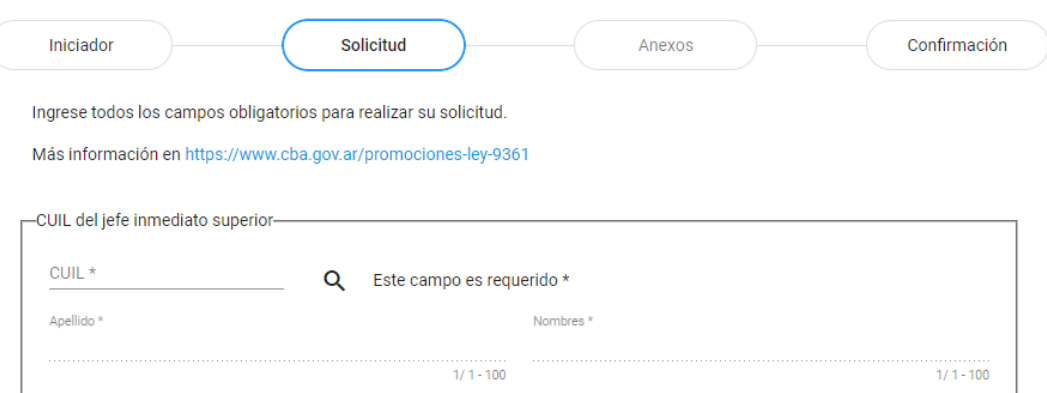

Al completar el número de CUIL, y luego de presionar la lupa, el e-trámite devolverá los datos para autocompletar los campos de texto *Apellido* y *Nombres*.

Presentación de Certificado de Capacitación

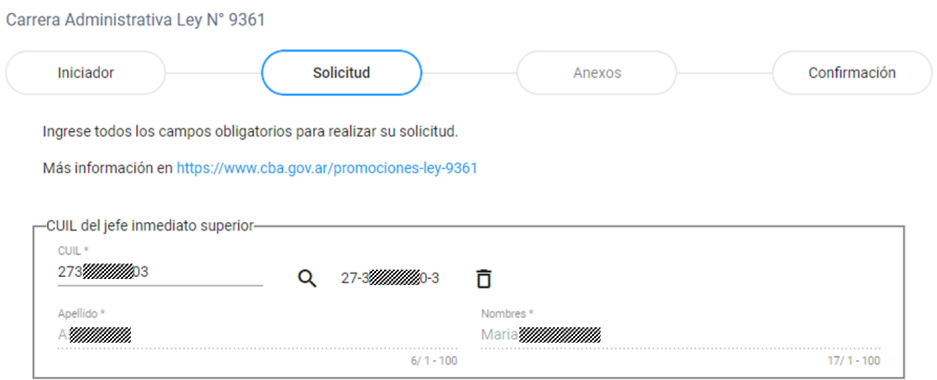

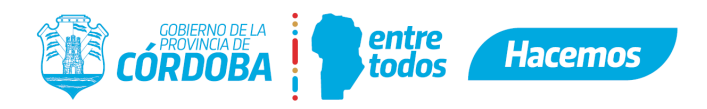

- El servicio utilizado en la configuración es: *tuneldatos:http://interop/empleados?consultarCaja=true*
- Para más información, Usted podrá consultar en el Editor de Formularios el detalle de todos los campos que el e-trámite puede traer para el dato CUIL del Agente, buscando el siguiente e-trámite:

#### **Aplicación:** *Ejemplo*

#### **Formulario:** *Empleados*

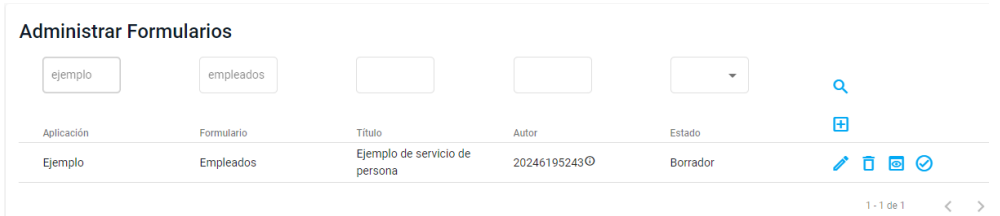

### <span id="page-6-0"></span>**1.3.Deudores Alimentarios Morosos**

● Es un dato que ya posee Gobierno, por ende no debe solicitarse que el ciudadano adjunte el certificado porque el e-trámite permite validar automáticamente que la persona **no** sea Deudor Alimentario Moroso.

*Información acerca* del campo que puede traer el e-trámite para el dato CUIL (campo *CUIL Habilitado\**)

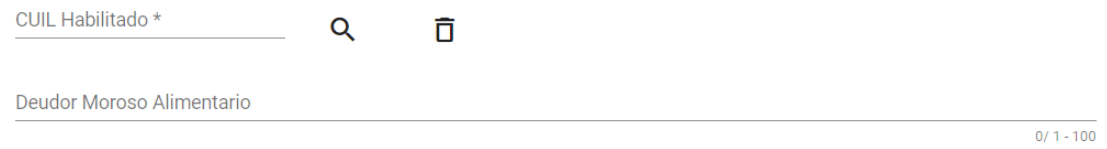

*Ejemplo de aplicación* de un e-trámite donde se utiliza el servicio para verificar que el CUIL ingresado en la búsqueda no se encuentre inscripto en el Registro de Deudores Alimentarios Morosos.

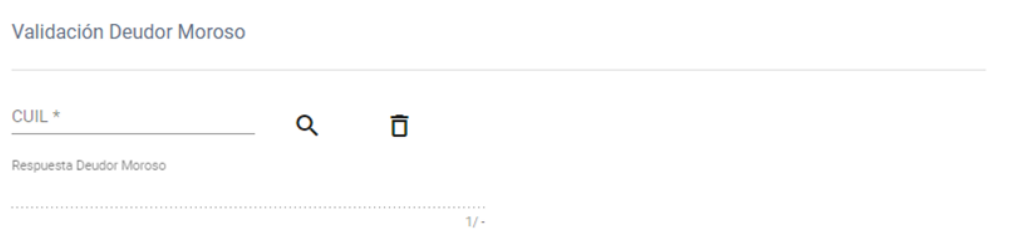

Al completar el número de CUIL y luego de presionar la lupa, el e-trámite devolverá los datos para autocompletar el campo *Respuesta Deudor Moroso*.

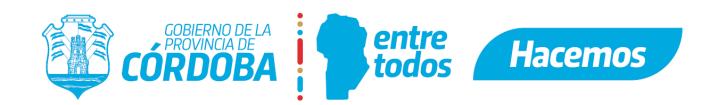

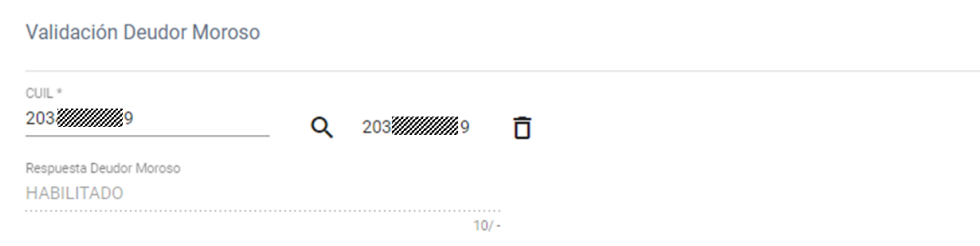

● El servicio utilizado es tuneldatos: *<http://interop/inhabilitados?validarDeudoresAlimentariosMorosos=true>*

**Aplicación:** *Ejemplo*

● Para más información, Usted podrá consultar en el Editor de Formularios el detalle de todos los campos que el e-trámite puede traer para el dato CUIL, buscando el siguiente e-trámite:

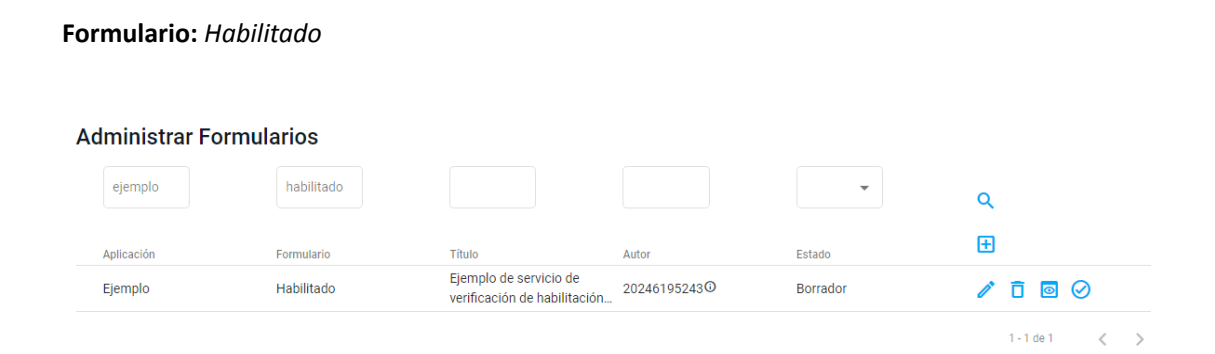

● Si el agente de Gobierno tuviese alguna duda con relación al CUIL ingresado en el e-trámite, puede verificar la información realizando directamente la consulta online en el siguiente link del Registro Civil con el dato del DNI y sexo:

*https://miregistrocivil.cba.gov.ar/portal-ciudadano/iniciar-solicitud?tramite=19*

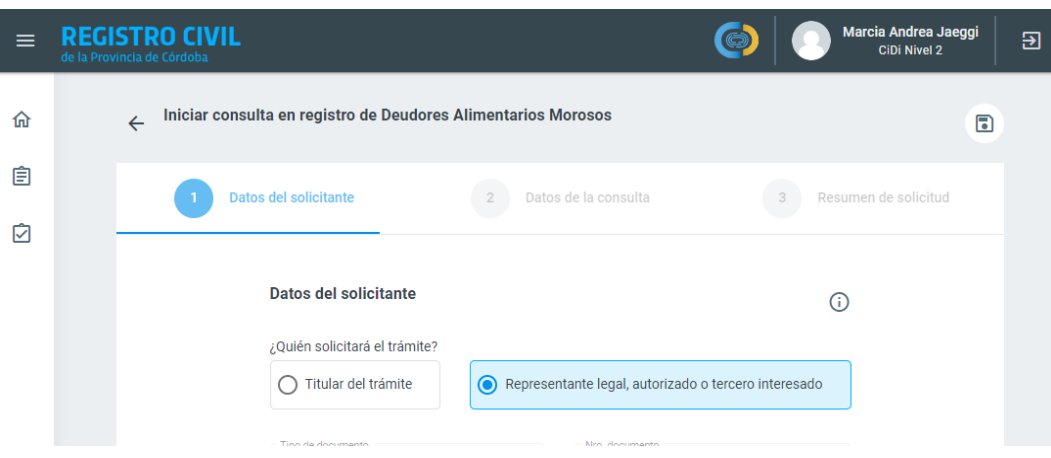

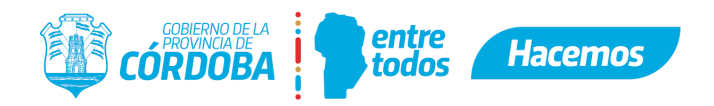

### <span id="page-8-0"></span>**1.4.Inhabilitado Judicialmente**

Ídem morosos pero con tuneldatos: *[http://interop/inhabilitados?validarInhabilitadosJudicialmente=true](http://interop/inhabilitados?validarDeudoresAlimentariosMorosos=true&validarSuperviviente=true&validarInhabilitadosJudicialmente=true)*

### **1.5.Certificado Único de Discapacidad**

● Se debe solicitar el **número** que se encuentra debajo del *código de barras del certificado*, con el cual el agente de Gobierno podrá constatar la veracidad de la información realizando directamente la consulta online en el siguiente link: *<https://apps.snr.gob.ar/consultarnpcd/spring/intro>*

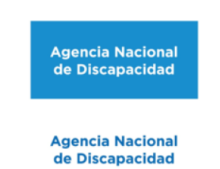

Consulta de Autenticidad de Certificado Único de Discapacidad

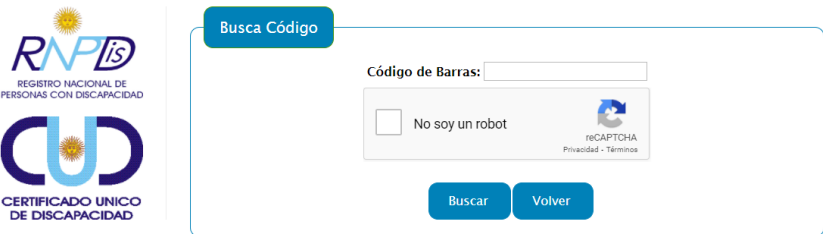

**MEJORA FUTURA**: se buscará que el e-trámite valide automáticamente que la persona posea Certificado Único de Discapacidad.

### <span id="page-8-1"></span>**1.6.Certificado de no inscripción al Registro Provincial de personas condenadas por delitos contra la integridad sexual**

- En la GUT se debe aclarar que el solicitante debe efectuar este trámite de manera previa al inicio del e-trámite. Una vez obtenido el resultado favorable, el ciudadano recién podrá iniciar el e-trámite correspondiente.
- No se cuenta con un acceso a una Base de Datos para poder consultar el *Certificado de no inscripción al Registro Provincial de personas condenadas por delitos contra la integridad sexual*, es decir, si o si el ciudadano debe realizar este trámite de forma previa.
- En el e-trámite, se debe solicitar el **n° de trámite.** El Agente podrá ingresar ese dato en la web y consultar el resultado en: *<https://docsminjus.cba.gov.ar/inicio>*

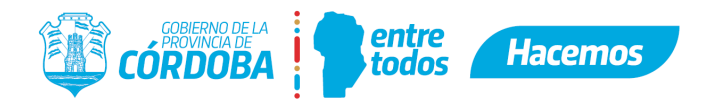

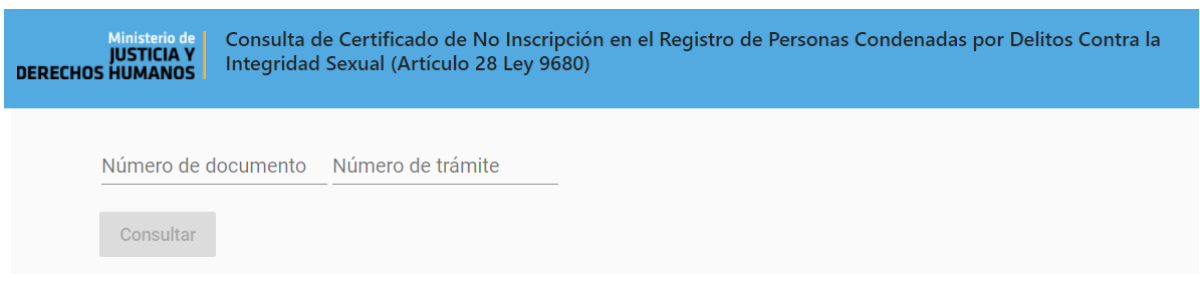

**MEJORA FUTURA:** se buscará que el e-trámite valide automáticamente que la persona no figure en dicho Registro.

### <span id="page-9-0"></span>**1.7.Certificado de Antecedentes Penales del Registro Nacional de Reincidencia**

- En la GUT se debe aclarar que el solicitante debe efectuar este trámite de manera previa al inicio del e-trámite. Una vez obtenido el resultado favorable, el ciudadano recién podrá iniciar el e-trámite correspondiente (ya que aún no se cuenta con acceso a una Base de Datos para poder consultar el *Certificado de Antecedentes Penales del Registro Nacional de Reincidencia*, primero el ciudadano debe realizar ese trámite).
- En el e-trámite se debe solicitar el **Código de Solicitud y el Código de Seguridad,** con esos datos el Agente podrá entrar a la web y consultar el resultado: *<https://www.dnrec.jus.gov.ar/ConsultaCAP/Consulta.aspx>*

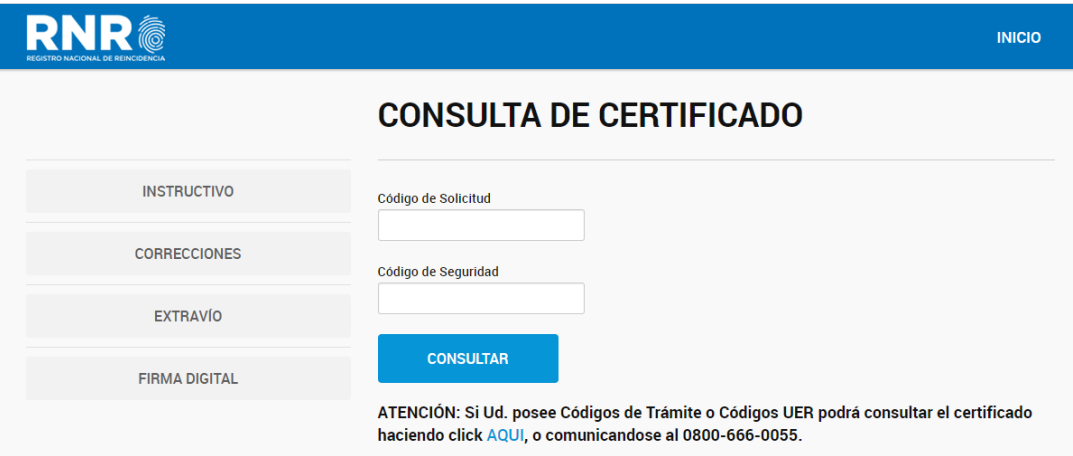

### <span id="page-9-1"></span>**1.8.Certificado de Antecedentes de la Policía de la Provincia de Córdoba**

- En la GUT se debe aclarar que el solicitante debe efectuar este trámite de manera previa al inicio del e-trámite. Una vez obtenido el resultado favorable, el ciudadano recién podrá iniciar el e-trámite correspondiente (ya que aún no se cuenta con acceso a una Base de Datos para poder consultar el *Certificado de Antecedentes de la Policía de la Provincia de Córdoba*, primero el ciudadano debe realizar ese trámite).
- En el e-trámite se debe solicitar el **N° de Trámite y la fecha de inicio,** con esos datos el Agente podrá entrar a la web y consultar el resultado: *<https://sistemas.policiacordoba.gov.ar/consultacertificado/>*

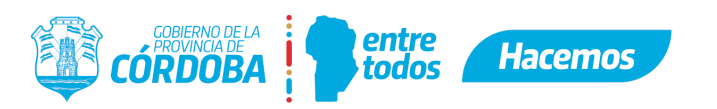

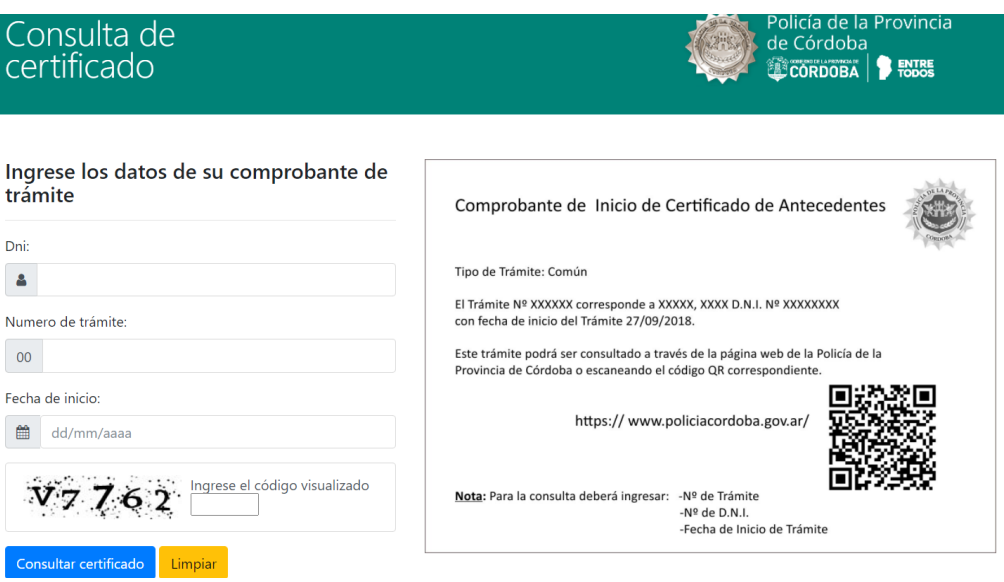

**MEJORA FUTURA:** se buscará que el e-trámite valide automáticamente que la persona no tenga antecedentes.

### <span id="page-10-0"></span>**1.9.Certificado de Supervivencia**

- No debe solicitarse que el ciudadano **adjunte** el Certificado de Supervivencia.
- El e-trámite permite validar automáticamente que la persona **no** haya fallecido. Al colocar el CUIL, el e-trámite informará que **al día de la fecha** la persona se encuentra con vida en las Bases de Datos de Gobierno.
- En caso de que se analice la información y exista algún tipo de duda, recién en ese momento y de manera excepcional, el Agente podrá solicitar el Certificado de Supervivencia al ciudadano a través de un e-trámite de "Documentación Adicional".

*Información acerca* del campo que puede traer el e-trámite para el dato CUIL (campo *CUIL Habilitado\**)

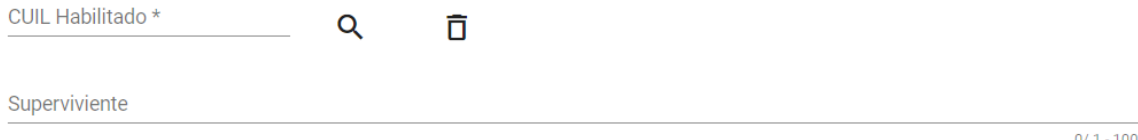

*Ejemplo de aplicación* de un e-trámite donde se utiliza el servicio para verificar que el CUIL ingresado en la búsqueda **no** haya fallecido, es decir, que **al día de la fecha** la persona se encuentra con vida en las Bases de Datos de Gobierno.

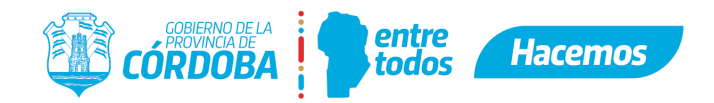

Constatación de Supervivencia del Afiliado Hogarizado

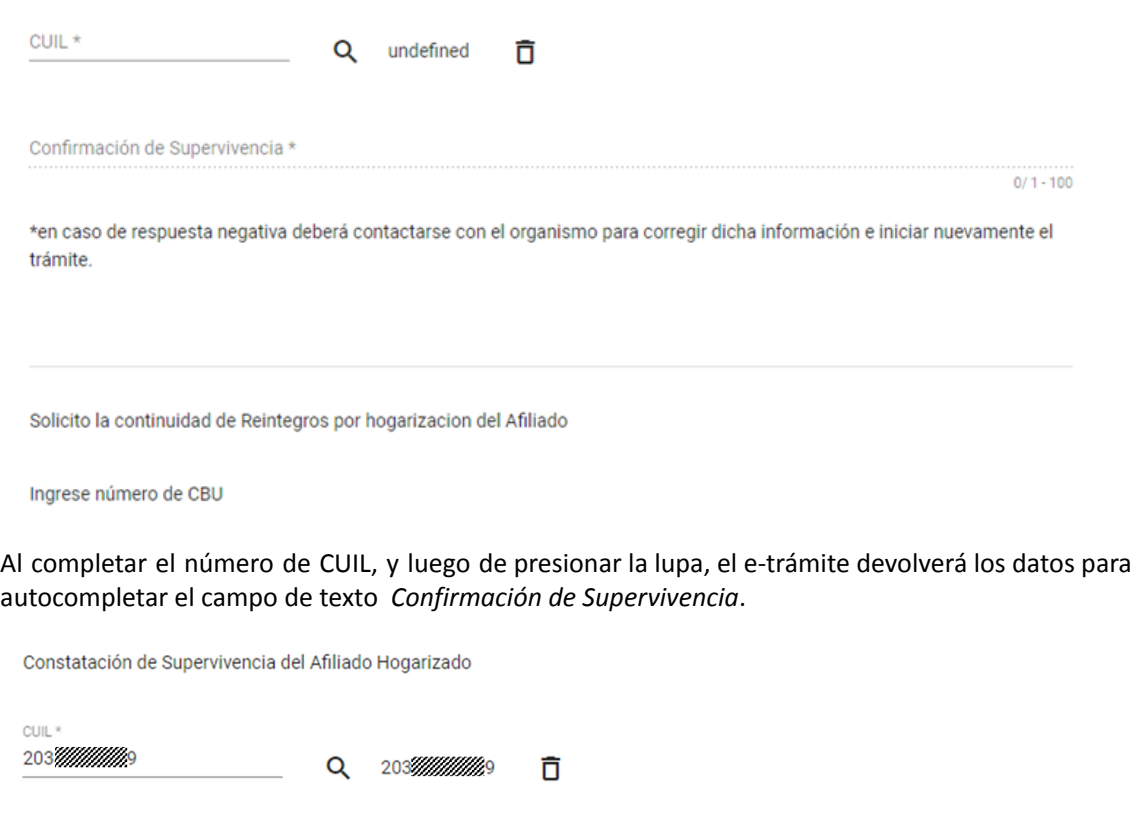

\*en caso de respuesta negativa deberá contactarse con el organismo para corregir dicha información e iniciar nuevamente el trámite.

Solicito la continuidad de Reintegros por hogarizacion del Afiliado

Ingrese número de CBU

Confirmación de Supervivencia \*

 $\mathbb{S}^1$ 

- El servicio utilizado es: tuneldatos: *http://interop/inhabilitados?validarSuperviviente=true*
- Para más información, Usted podrá consultar en el Editor de Formularios el detalle de todos los campos que el e-trámite puede traer para el dato CUIL, buscando el siguiente e-trámite:

**Aplicación:** *Ejemplo*

**Formulario:** *Habilitado*

**Administrar Formularios** 

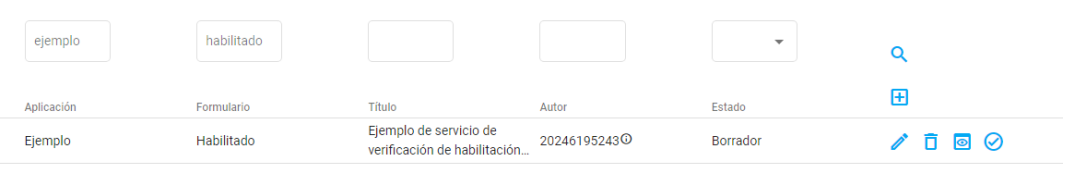

**ISIG 002 RevOS** Vigencia: 29/07/22  $\left\langle \quad \right\rangle$ 

 $1 - 1$  de  $1$ 

 $2/1 - 100$ 

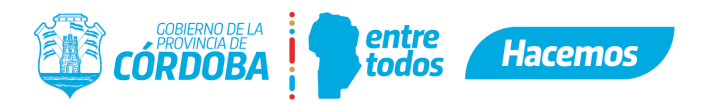

### <span id="page-12-0"></span>**1.10. Fecha de Fallecimiento (Acta de Defunción)**

- No debe solicitarse que el ciudadano **adjunte** el Acta de Defunción; se consulta por Base de Datos si la persona ha fallecido.
- En caso de que se analice la información y exista algún tipo de duda, recién en ese momento y de manera excepcional, el Agente podrá solicitar el Acta de Defunción al ciudadano a través de un e-trámite de "Documentación Adicional".

*Información acerca* del campo que puede traer el e-trámite para el dato CUIL (campo *Habilitado\**)

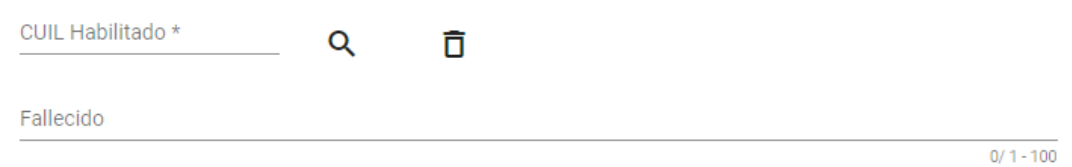

- El servicio utilizado es: tuneldatos:*http://interop/inhabilitados?validarSuperviviente=true*
- Para más información, Usted podrá consultar en el Editor de Formularios el detalle de todos los campos que el e-trámite puede traer para el dato CUIL, buscando el siguiente e-trámite:

**Aplicación:** *Ejemplo*

**Formulario:** *Habilitado*

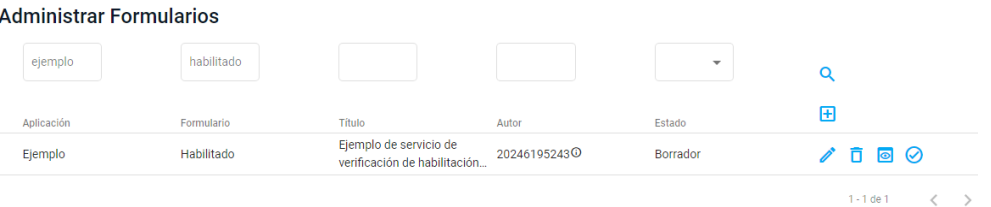

### <span id="page-12-1"></span>**2. PERSONAS JURÍDICAS**

### <span id="page-12-2"></span>**2.1.Validación de empresas: CUIT**

● Si se desea validar el CUIT de una empresa, el e-trámite cuenta con un servicio que le permitirá buscar aquellas empresas registradas en **IPJ** y **AFIP**.

*Información acerca* de todos los campos que puede traer el e-trámite para el dato CUIT**:**

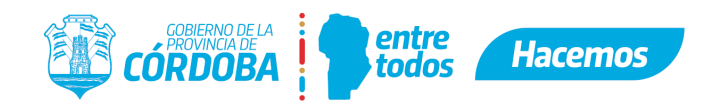

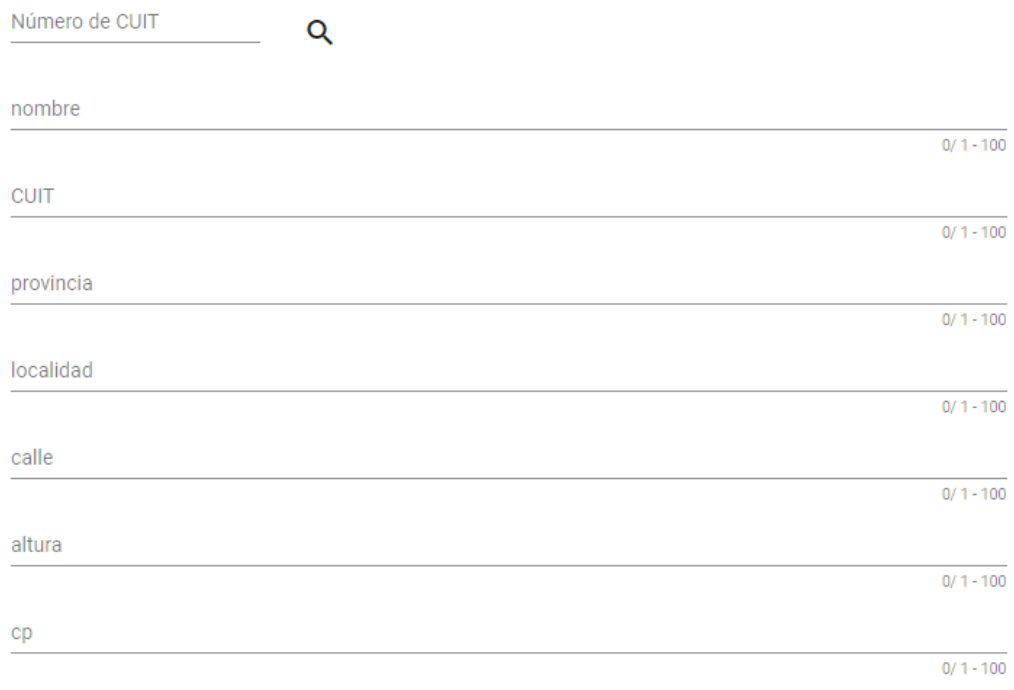

Al completar con el número de CUIT y presionar la lupa el e-trámite devuelve el nombre:

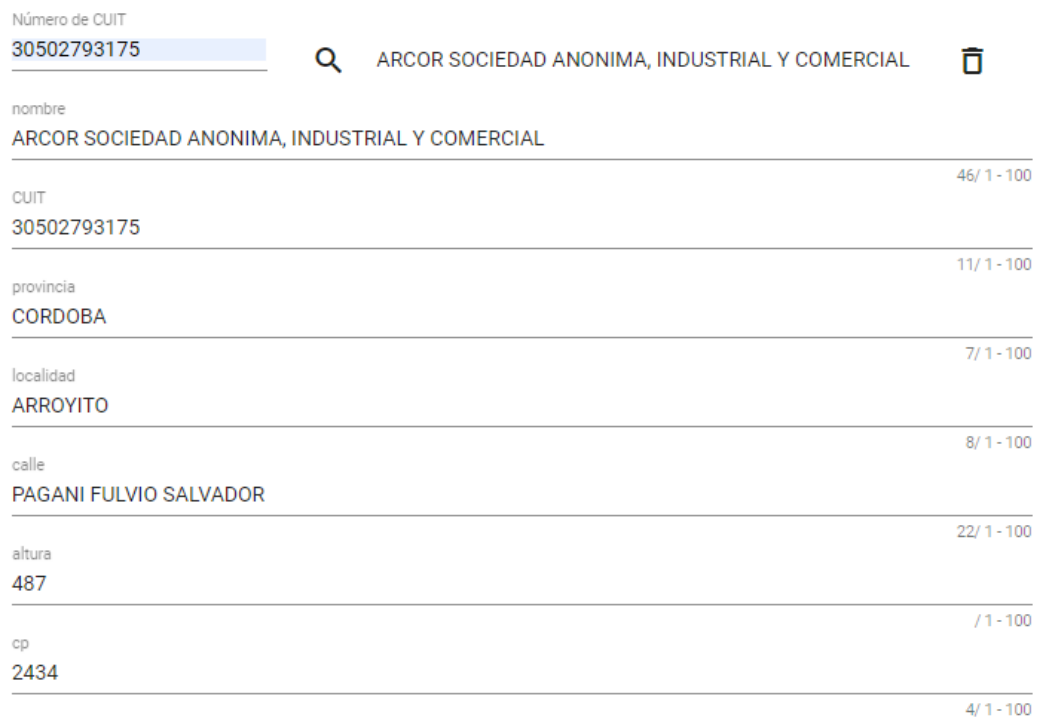

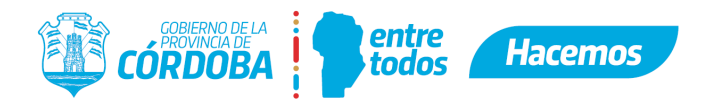

*Ejemplo de aplicación* de un e-trámite donde se utiliza el servicio para verificar el CUIT de una persona jurídica.

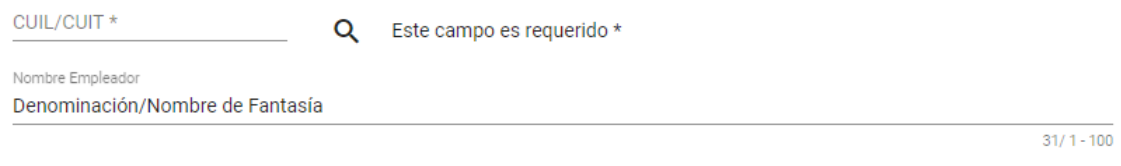

Al completar con el número de CUIT y presionar la lupa el e-trámite devuelve el nombre:

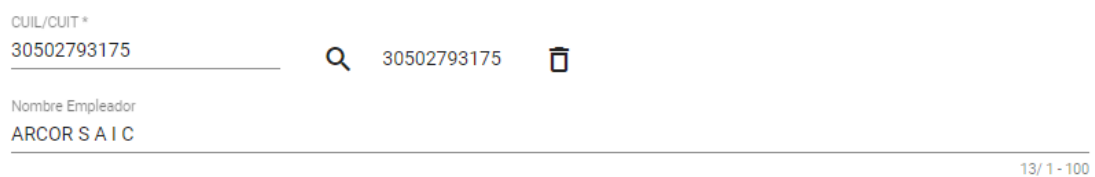

- El servicio utilizado en la configuración es: *tuneldatos:http://interop/personas*
- Para más información, Usted podrá consultar en el Editor de Formularios el detalle de todos los campos que el e-trámite puede traer para el dato CUIL/CUIT, buscando el siguiente e-trámite:

**Aplicación:** *Ejemplo*

**Formulario:** *Persona*

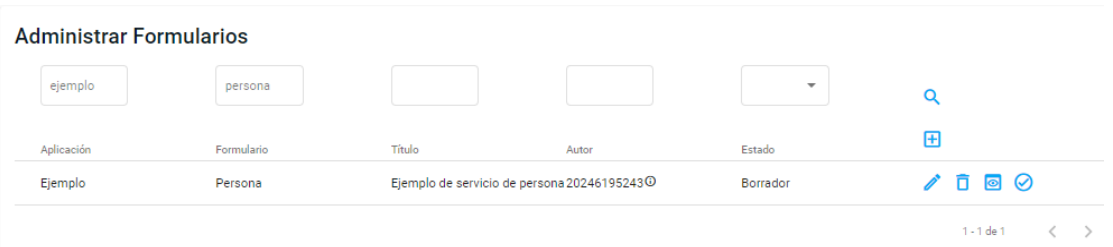

### <span id="page-14-0"></span>**2.2.Validación de Representantes Legales y Autorizados**

- Los Representantes Legales y Autorizados se deben dar de alta a través de CiDi.
- De esa manera, se realiza el trámite una única vez y es utilizado para todos los trámites de la Provincia.

Para conocer más, puede buscar la guía de trámites: CIUDADANO DIGITAL - ASIGNACIÓN DE REPRESENTANTE LEGAL A UNA PERSONA JURÍDICA.

En el e-trámite, en la sección "Iniciador" el solicitante deberá seleccionar su representado entre los valores del combo desplegable en caso de haber realizado satisfactoriamente el paso anterior (alta a través de CiDi). De esta forma, ya no es necesario que cada Repartición verifique que se cumpla con la condición de ser Representante.

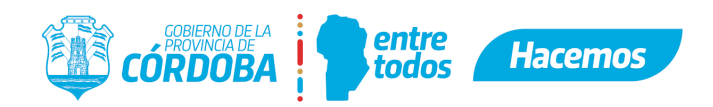

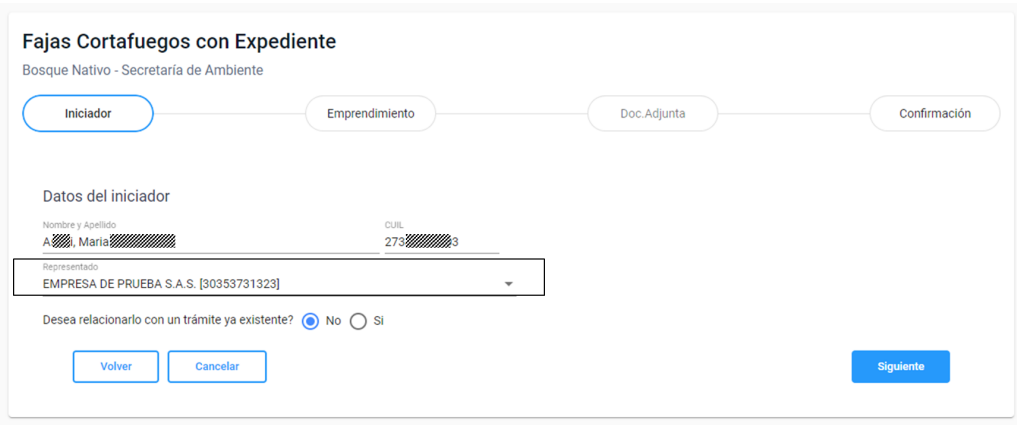

● Ejemplo de aclaración en la GUT:

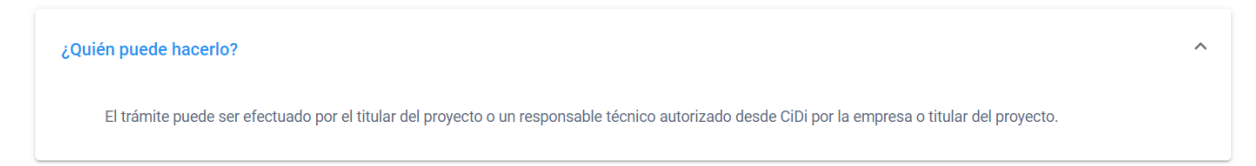

● Ejemplo de aclaración en el e-trámite:

En caso de ser representante de una persona física o jurídica, deberá seleccionarla en la sección "Iniciador" antes de avanzar en el e-trámite. Si su representado no aparece en el menú desplegable del campo "Representado", deberá gestionar previamente la asignación de representante y autorizado según corresponda.

### <span id="page-15-0"></span>**2.3.Información del IPJ**

● Se puede realizar una consulta pública a través del **Portal del IPJ**, desde donde se podrá descargar el informe: *[https://trámitesipj.cba.gov.ar/#/home](https://tramitesipj.cba.gov.ar/#/home)*

### CONSULTA DE SOCIEDADES

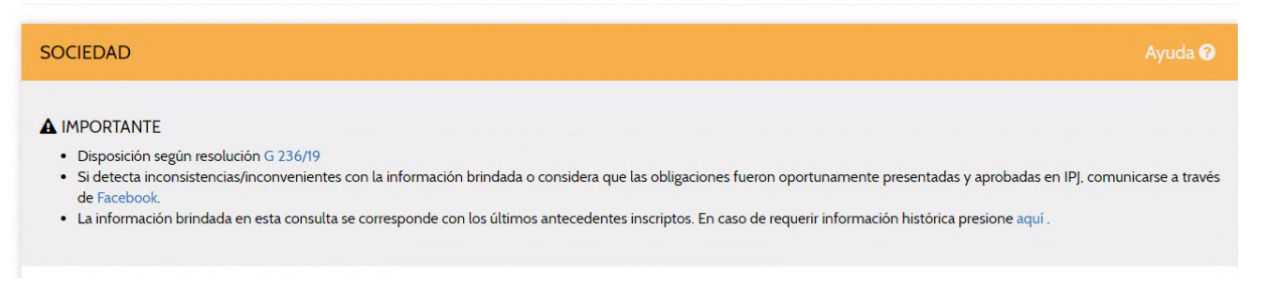

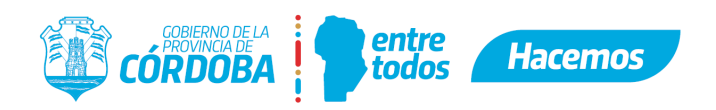

#### DATOS DE LA ENTIDAD

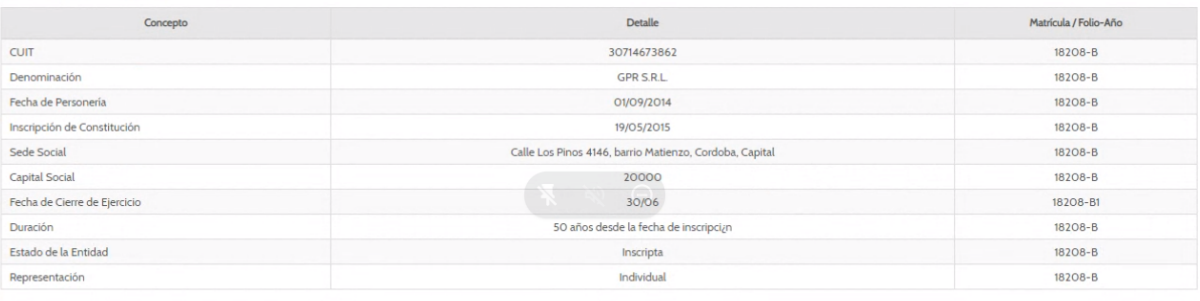

#### **OBJETO**

nto bajo matrícula 18208-B  $\overline{1}$ 

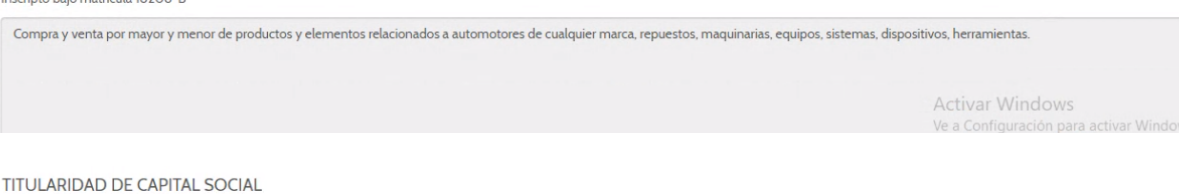

#### Apellido y Nombre/Denominación **CUIL/CUIT** Cuotas Sociale Matrícula / Folio-Año Opcio DARIO OSCAR RUNDAU 20292556951 66 18208-B1 LUCAS GERARDO PIVA 20265086013 68 18208-B1 18208-B1 GERMAN DARIO GUZMAN ELLERO 20323463434 66

#### **AUTORIDADES**

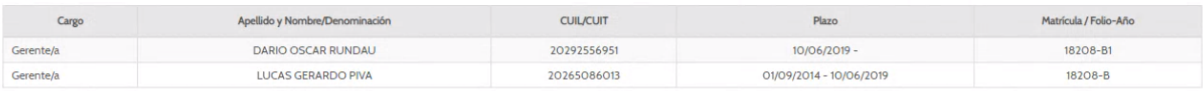

#### MEDIDAS CAUTELARES

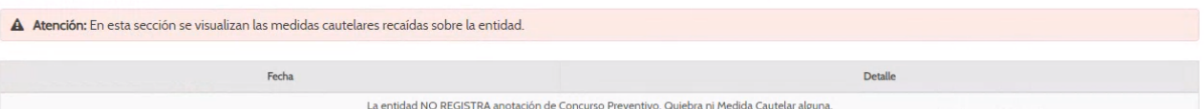

**MEJORA FUTURA**: se buscará que el e-trámite traiga información desde IPJ automáticamente.

### <span id="page-16-0"></span>**2.4.Certificado PyME**

● El Certificado PyME lo debe solicitar la empresa mediante el Portal PyME. *<http://pyme.produccion.gob.ar/certificado/>*

#### Obtené tu Certificado PyME

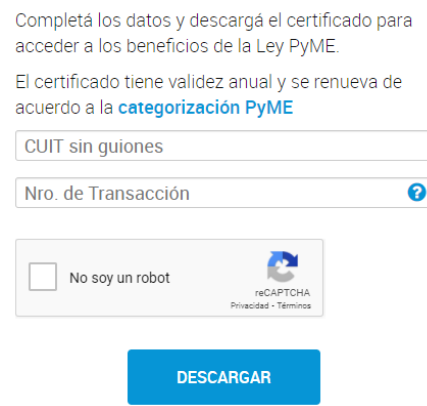

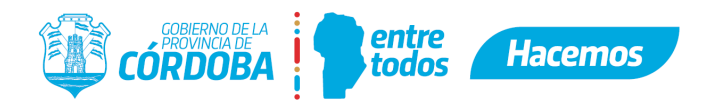

- Al solicitarlo, se generará un **Número de Transacción** con el cual después se podrá consultar el certificado. El certificado tiene vencimiento y se va renovando.
- En el e-trámite se debe solicitar el **Número de Transacción** y en la GUT es necesario aclarar que el Certificado tiene que **estar vigente**.

**MEJORA FUTURA**: se buscará que el e-trámite traiga información automáticamente.

### <span id="page-17-0"></span>**2.5.Constancia de inscripción en AFIP - Actividades de Alta (Monotributo)**

● Se puede realizar una consulta pública a través del portal de AFIP: *<https://seti.afip.gob.ar/padron-puc-constancia-internet/ConsultaConstanciaAction.do>*

(En esta consulta se pueden ver las actividades y la fecha de alta)

**MEJORA FUTURA**: se buscará que el e-trámite traiga información automáticamente.

### <span id="page-17-1"></span>**3. GENERALES**

### <span id="page-17-2"></span>**3.1.Validación de Cuenta Bancaria - CBU**

- El e-trámite devuelve el CBU al colocar el **CUIL**, pero previamente el ciudadano debe haber registrado su CBU en el **Portal de Pago a Beneficiarios** (*[https://pagoabeneficiarios.cba.gov](https://pagoabeneficiarios.cba.gov.ar/)*). En ese Portal se verifica el CBU con los bancos para validar la cuenta.
- En la GUT es necesario aclarar que el ciudadano debe realizar el mencionado registro de forma previa al inicio del e-trámite. Considerar que el impacto del mismo no es inmediato.
- También debe aclararse en el e-trámite que: "no se validará su cuenta si no está registrado previamente en…".
- En el caso de precisar el CBU de la misma persona que inicia el trámite, se sugiere adicionar un campo que se autocomplete con el CUIL del iniciador. A partir del mismo el servicio podrá autocompletar el CBU con la lógica explicada a continuación.

*Ejemplo de aplicación* de un e-trámite donde se utiliza el servicio para verificar que el CUIL ingresado tenga un CBU declarado en el **Portal de Pago a Beneficiarios**.

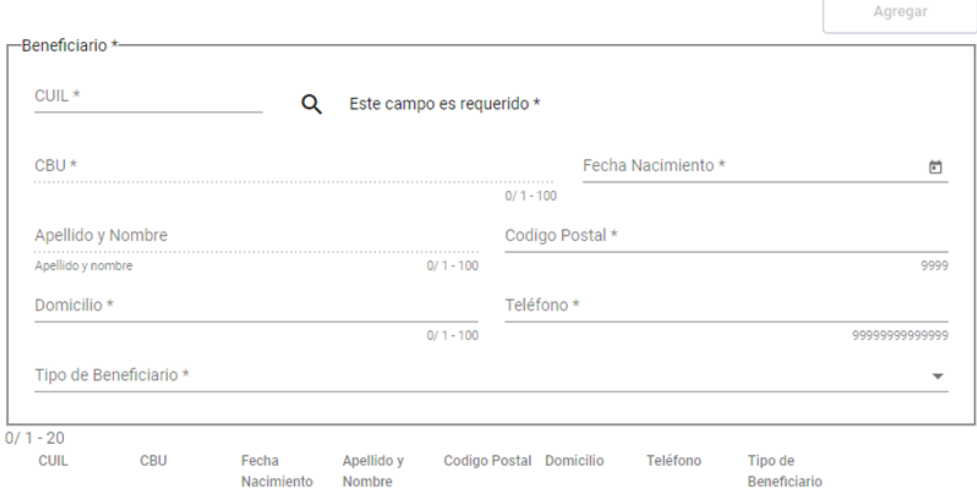

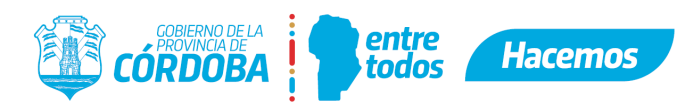

Al completar el número de CUIL, y luego de presionar la lupa, el e-trámite devolverá los datos para autocompletar el campo *CBU*.

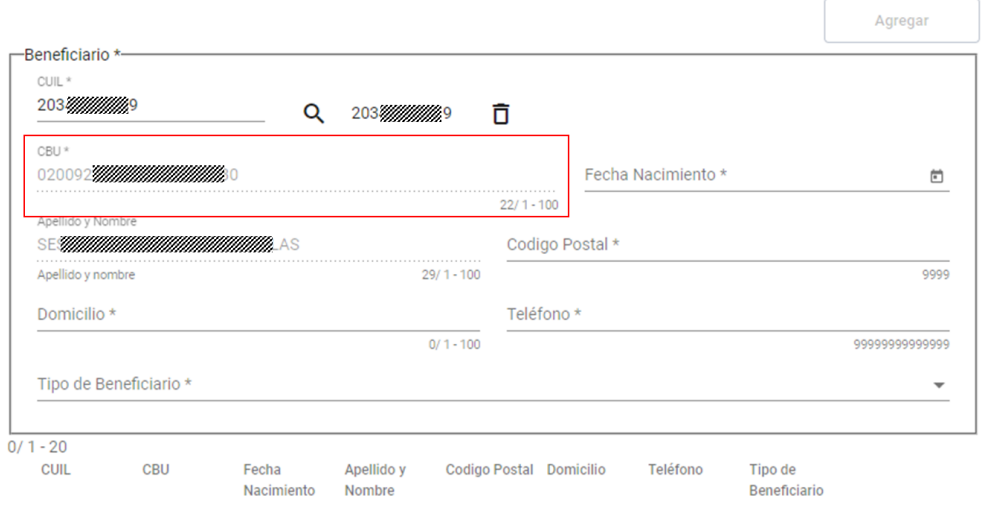

- El servicio utilizado en la configuración es: *tuneldatos[:http://interop/personas](http://interop/personas)*
- Para más información, Usted podrá consultar en el Editor de Formularios el detalle de todos los campos que el servicios puede traer para el dato CUIL, buscando el siguiente eTramite:

### **Aplicación:** *Ejemplo*

### **Formulario:** *Persona*

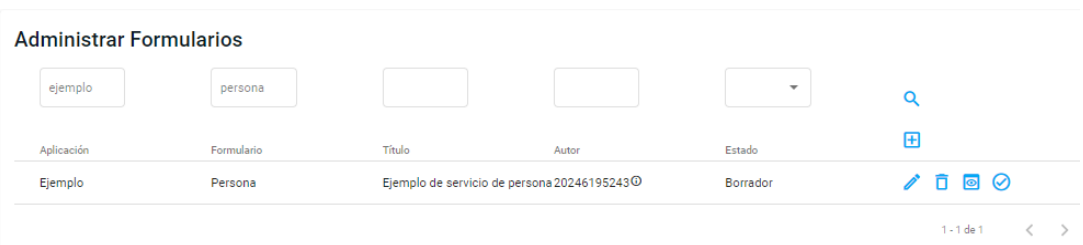

**MEJORA FUTURA**: el e-trámite permitirá seleccionar una cuenta de CBU para el destino de los fondos en el caso de haber declarado más de una cuenta en el Portal.

#### **3.2.Comprobante de Tasas Retributivas de Servicios (TRS)**

- En el e-trámite se debe solicitar el **n° de liquidación** y el servicio devolverá la información que requiera el Organismo.
- La consulta puede informar por ejemplo si la tasa se encuentra abonada y el monto, adicionalmente puede mostrar mayor información, según como se configure el e-trámite.

*Información acerca* de todos los campos que puede traer el e-trámite:

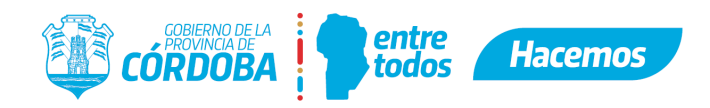

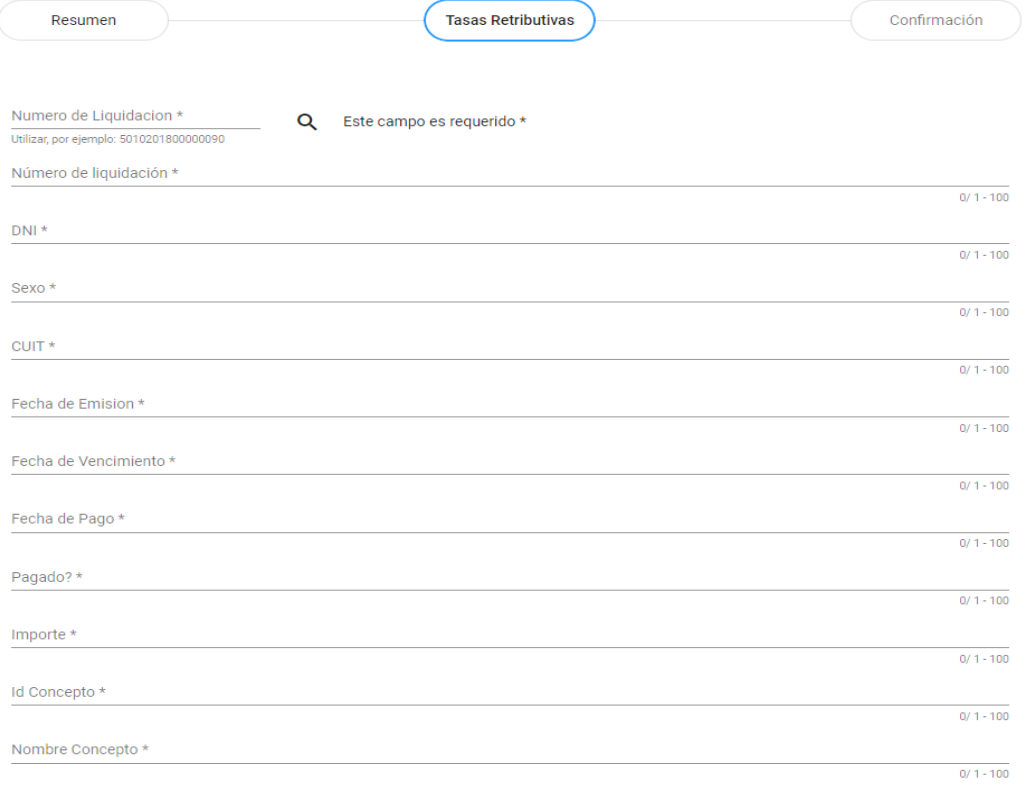

*Ejemplo de aplicación* de un e-trámite donde se requieren los datos de **concepto, estado de pago, fecha de cobro e importe total**:

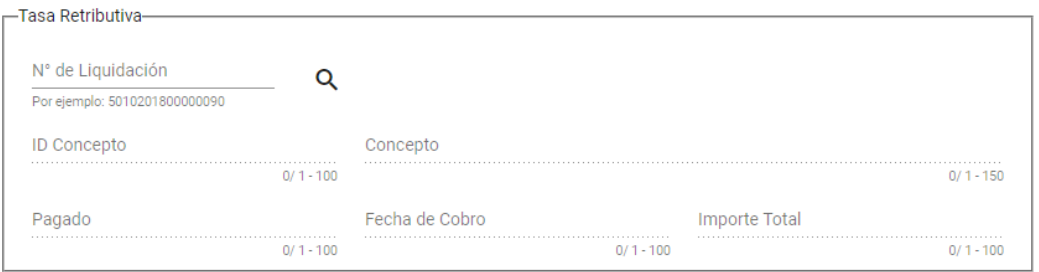

Luego de colocar un número de Liquidación y presionar la lupa, se autocompletan los campos seleccionados para construir el formulario.

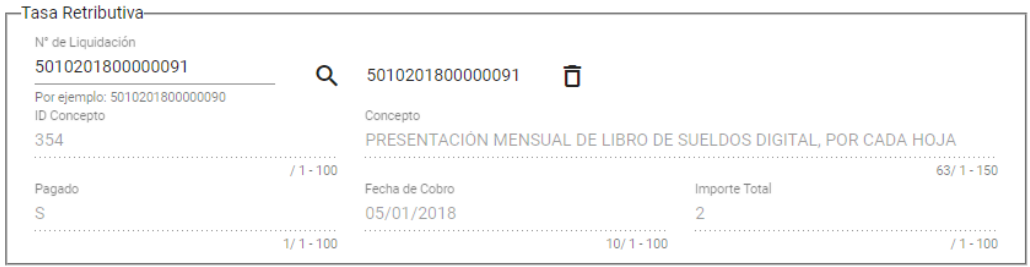

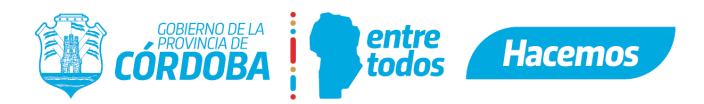

- Para facilitar la visualización del formulario, lo óptimo es solicitar sólo los datos necesarios que garanticen al agente que el cupón declarado sea correcto y haya sido abonado.
- El servicio utilizado en la configuración es: tuneldatos:<http://interop/tasaRetributiva>
- Para más información, Usted podrá consultar en el Editor de Formularios el detalle de todos los campos que el servicio, buscando el siguiente e-trámite:

**Aplicación:** *Ejemplo*

**Formulario:** *Tasas*

Si en algún caso particular el Agente necesita mayor información, se puede acceder al siguiente link: *<http://trs.cba.gov.ar/#!/consulta>* y consultar todo el detalle del comprobante.

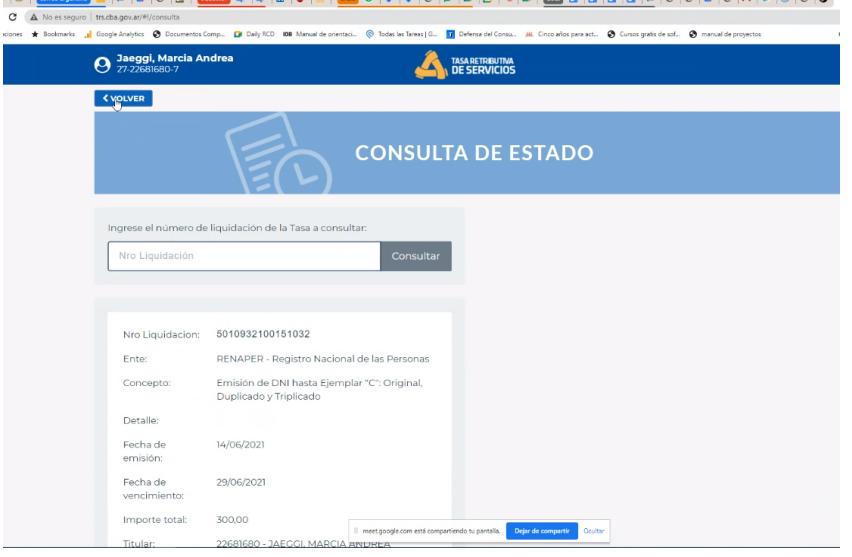

### <span id="page-20-0"></span>**3.3.Datos de Inmuebles**

En el e-trámite se puede solicitar: **N° de cuenta, Nomenclatura Catastral o Matrícula** y se puede seleccionar la información que muestre el e-trámite: **Superficie Tierra Urbana**, **Superficie Rural (Has)**, **Superficie Mejoras**, **Porcentaje de Copropiedad** (en el caso de necesitar otro dato consultar por Redmine).

Información acerca de todos los campos que puede traer el e-trámite al ingresar: Cuenta, Nomenclatura Catastral o Matrícula:

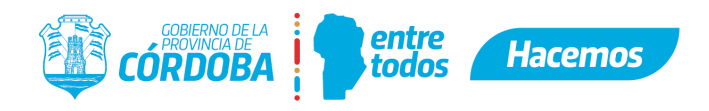

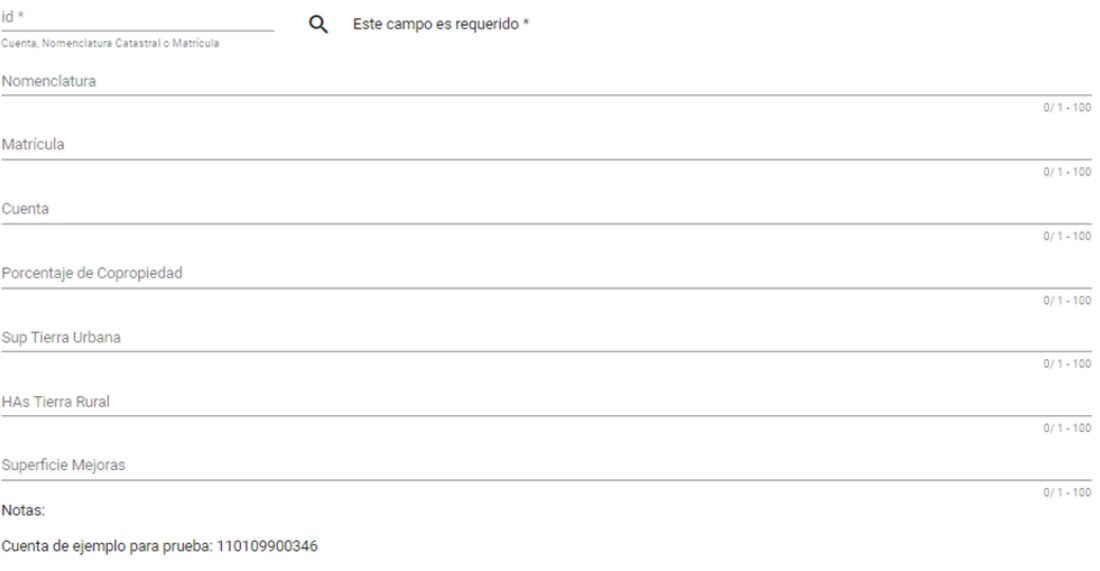

En el ambiente de testing el servicio puede demorar hasta un minuto en responder.

Notar que la búsqueda puede realizarse indistintamente por Cuenta, Nomenclatura Catastral o Matrícula Si quisiera restringirse la búsqueda a sólo una de estas opciones se deberá cambiar la clave de selección del campo codigo ValoresRest de la siguiente manera Dónde dice id, se podrá colocar cuenta, matricula o nomenclatura

Para este ejemplo se escogió la nomenclatura catastral como Campo de visualización, puede reemplazarse por cualquier otro de los enunciados en Claves del dato (xml). Ese es el valor que se presentará a la derecha de la lupa luego de efectuar la búsqueda

No es necesario enunciar todos los campos en Claves del dato (xml) o en Automcomletar, sólo aquellos que sean requeridos por el formulario

*Ejemplo de aplicación* de un e-trámite donde se solicita el N° de cuenta y al buscar el servicio devuelve la Superficie registrada.

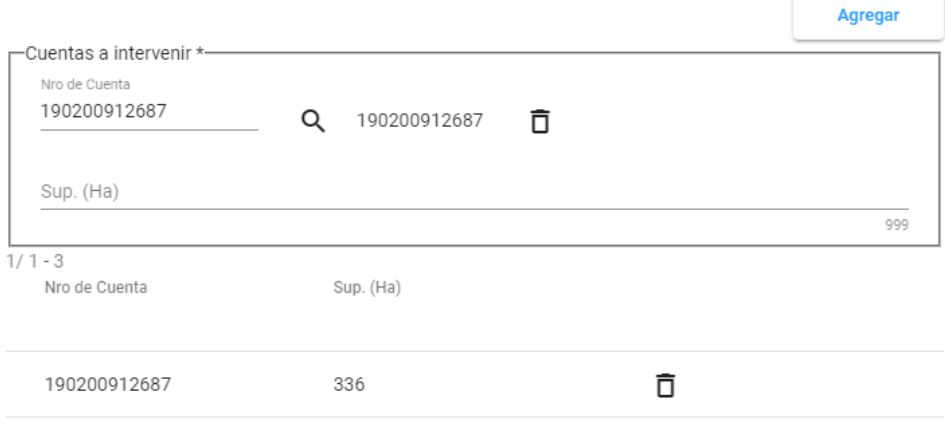

- El servicio utilizado en la configuración es: tuneldatos: [http://interop/i](http://interop/tasaRetributiva)nmuebles
- Para más información, Usted podrá consultar en el Editor de Formularios el detalle de todos los campos que el servicio, buscando el siguiente e-trámite:

**Aplicación:** *Ejemplo*

**Formulario:** *Inmuebles*

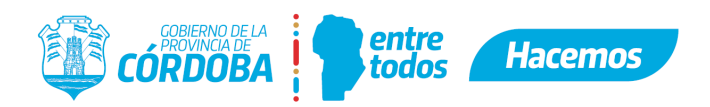

### **3.4. Declaración de Domicilio**

Para la solicitud de domicilio se sugiere construir la siguiente estructura de ejemplo:

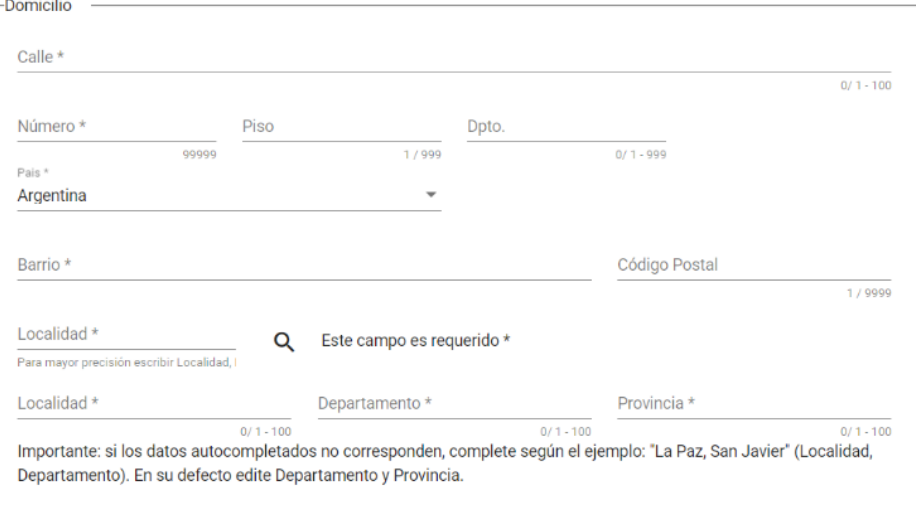

Los nombres de las etiquetas de los campos de texto, rótulos, etc. son a modo de ejemplo. Pueden ser configurados acorde a la necesidad de cada trámite. Se citan a continuación dos formas de validar datos que pueden incluirse dentro de la solicitud de declaración de domicilio:

#### **3.4.1- Validación de Localidad**

El servicio devuelve el Departamento y la Provincia. El texto de búsqueda que deberá ingresar el ciudadano estará compuesto por: barrio,localidad,departamento,provincia (separados por coma). Notar que no es obligatorio ingresar todos los valores, se pueden ingresar datos parciales y el buscador intentará realizar la mejor aproximación posible.

*Información acerca* de todos los campos que puede traer el servicio al ingresar el dato *Localidad*.

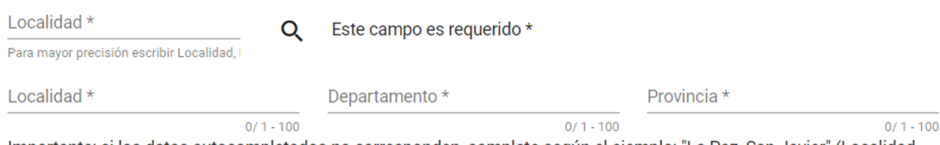

Importante: si los datos autocompletados no corresponden, complete según el ejemplo: "La Paz, San Javier" (Localidad, Departamento). En su defecto edite Departamento y Provincia.

#### *Ejemplo de aplicación* de un e-trámite donde se ingresa el dato *Localidad.*

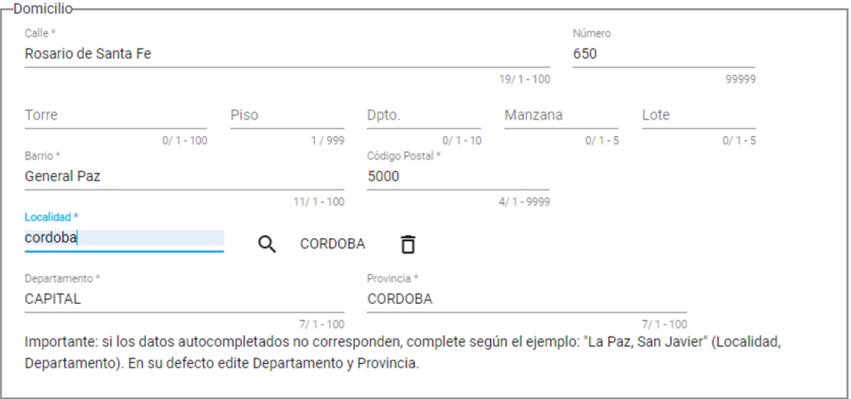

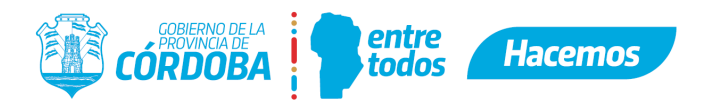

- El servicio utilizado es: tuneldatos:http://interop/barrios
- Para más información, Usted podrá consultar en el Editor de Formularios el detalle de todos los campos que el servicio puede traer para el dato Localidad, buscando el siguiente e-trámite:

**Aplicación:** *Ejemplo* **Formulario:** *Localidad*

# **3.4.2- Validación de Barrio**

El servicio devuelve el **Departamento**, **Código Postal**, **Localidad** y **Provincia**. El texto de búsqueda que deberá ingresar el ciudadano estará compuesto por: *barrio,localidad,departamento,provincia* **(separados por coma)**. Notar que **no es obligatorio** ingresar todos los valores, se pueden completar datos parciales y el buscador intentará realizar la mejor aproximación posible.

*Información acerca* de todos los campos que puede traer el servicio al ingresar el dato *Barrio*.

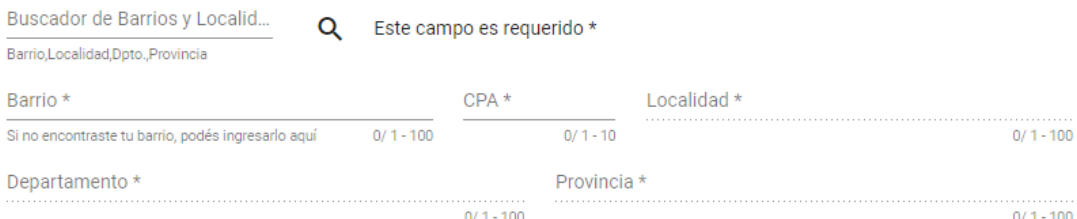

*Ejemplo de aplicación* de un e-trámite donde se ingresa el dato *Barrio*.

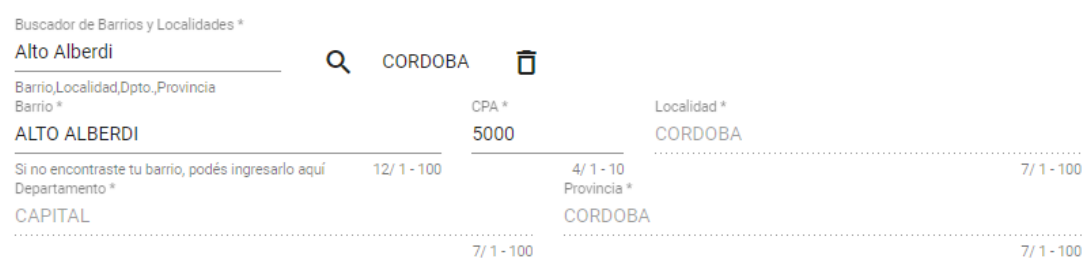

- El servicio utilizado es: tuneldatos:http://interop/barrios
- Para más información, Usted podrá consultar en el Editor de Formularios el detalle de todos los campos que el e-trámite puede traer para el dato Barrio, buscando el siguiente e-trámite:

#### **Aplicación:** *Ejemplo*

#### **Formulario:** *Barrios*

**Administrar Formularios** 

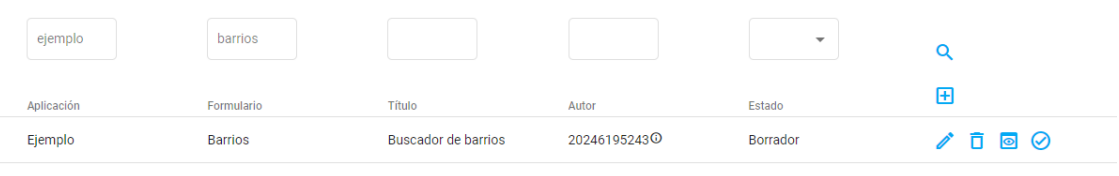

 $1 - 1$  de  $1$  $\langle \quad \rangle$ 

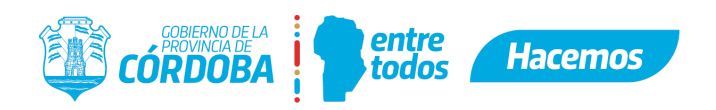

### **3.5. Constancia de Ingresos Brutos.**

● El agente de Gobierno podrá consultar la constancia de ingresos brutos de una persona física o jurídica ingresando en el siguiente link: <https://www.rentascordoba.gob.ar/mirentas/rentas.html?page=consultainscriptos>, completando con el CUIT o inscripción. Al hacer clic en "Consultar" se descargará la "CONSTANCIA DE INGRESOS BRUTOS".

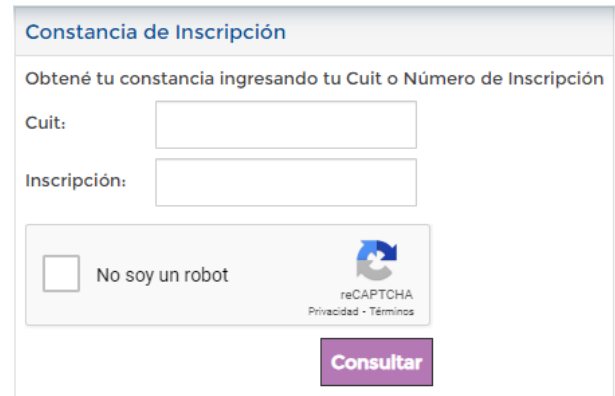

- No debe solicitarse que el ciudadano **adjunte** la constancia de Ingresos Brutos.
- En caso de que se analice la información y exista algún tipo de duda, recién en ese momento y de manera excepcional, el Agente podrá solicitarlo a través de un e-trámite de "Documentación Adicional".
- NOTA: Si por la naturaleza del trámite, la dependencia precisa la constancia de inscripción de Ingresos Brutos, se sugiere aclarar en la Guía Única de Trámites y en el e-trámite este hecho. Por ejemplo: "Importante: Para la correcta admisión de este trámite, la empresa solicitante deberá estar inscripta y activa en la actividad correspondiente de ingresos brutos de la Provincia de Córdoba. Esta condición será verificada para avanzar con dicha solicitud. En caso contrario será notificado".

**MEJORA FUTURA**: se buscará que el e-trámite traiga información automáticamente.